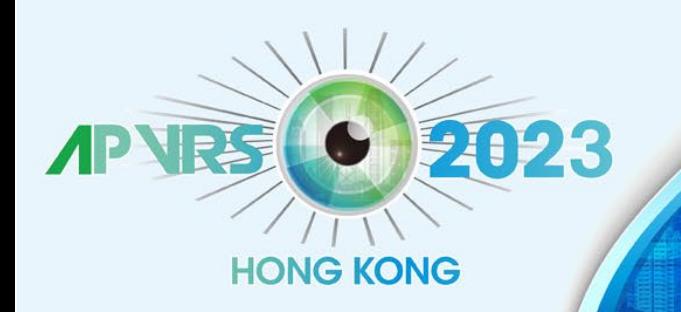

held in conjunction with APOIS 2023 Congress and ASMHK 2023

**December 8-10, 2023** Hong Kong Convention

**Hosts** 

apvis

APOIS

**国家主な国**<br>本来中文大

### **Guidelines for Individual Registration**

### **Step 1**: Go to<https://congress.apvrs.org/> to register.

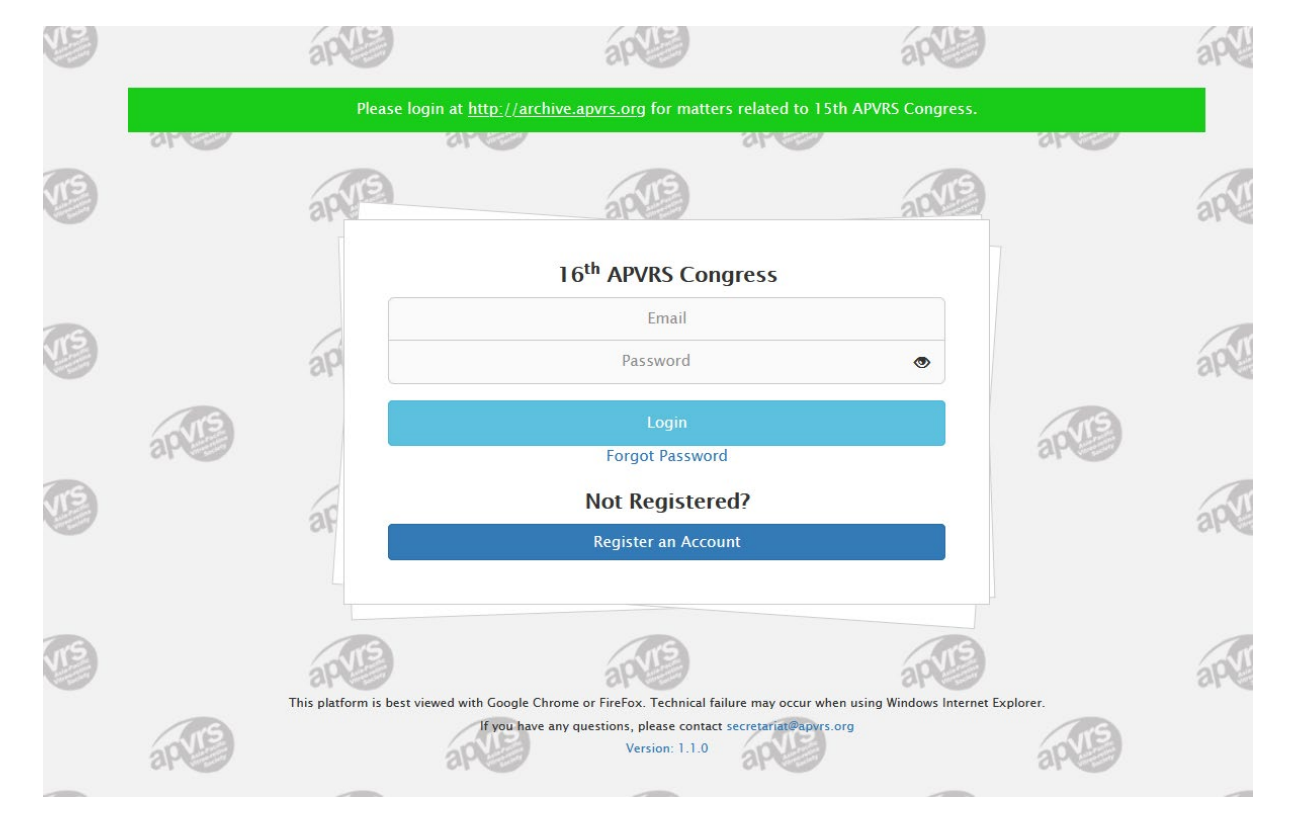

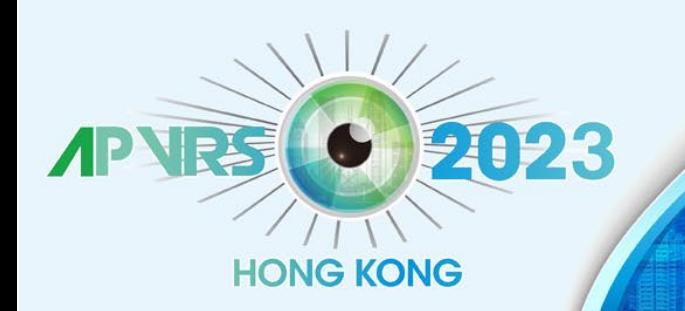

held in conjunction with APOIS 2023 Congress and ASMHK 2023

**December 8-10, 2023** Hong Kong Convention

**Hosts** 

apv

APOIS

**Step 2**: Fill out your personal particulars before your click "Submit" to proceed.

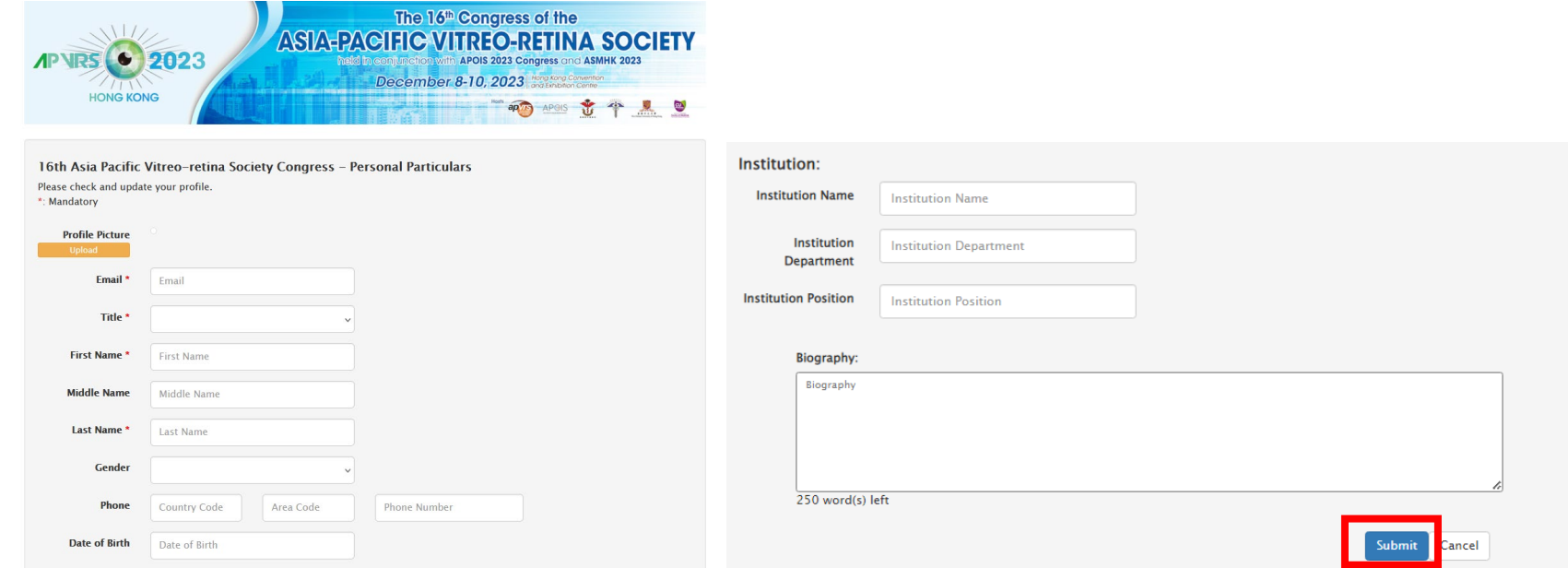

\*If a delegate had attended the previous APAO/APVRS congresses, your profile will automatically imported from APAO ID.

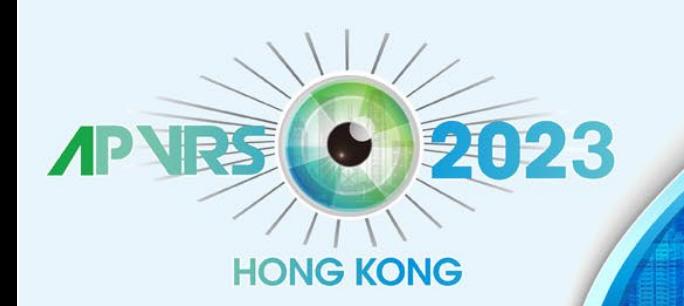

Ms. E

Regi

**Abst** 

Invita

Logo

# The 16th Congress of the **ASIA-PACIFIC VITREO-RETINA SOCIETY**

held in conjunction with APOIS 2023 Congress and ASMHK 2023

**December 8-10, 2023** Hong Kong Convention

**CHECK-MOVE LESS FEDERATIONS** 

**Hosts** 

**APOIS** 

### Step 3: Select your badge category and click "Add to Cart".

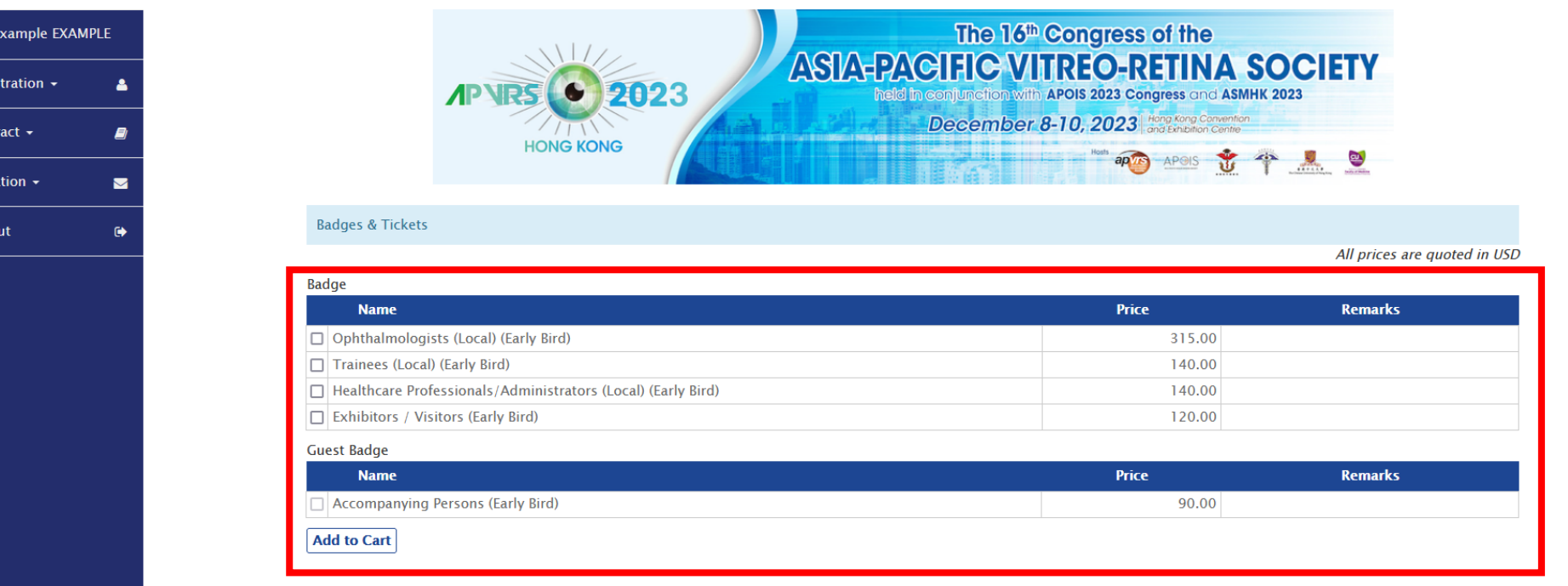

#### **Individual Registration**

For the APVRS 2023, registration payments will be accepted through our congress system starting on May 22, 2023. To avoid system traffic congestion, delegates are strongly encouraged to register as soon as possible.

Registration in the trainee category will require a completed trainee declaration form upon registration. If you failed to submit the declaration form before the congress period, you will need to pay the full amount of registration fee. A partial refund can be granted AFTER the 2023 Congress has ended, upon submission of the completed trainee declaration form to declaration@apvrs.org.

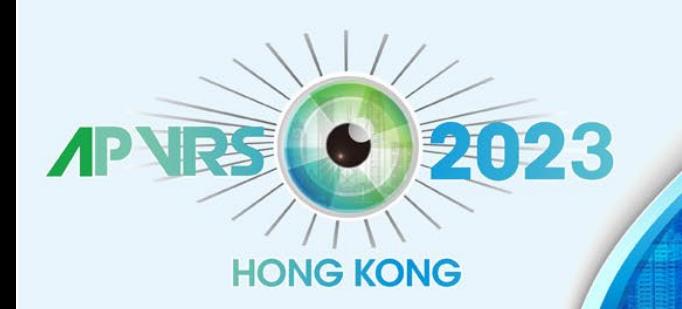

held in conjunction with APOIS 2023 Congress and ASMHK 2023

**December 8-10, 2023** Hong Kong Convention

**Hosts** 

ap

APOIS

Step 4: Review your item(s) in the cart. Click "Check Out" to confirm the order.

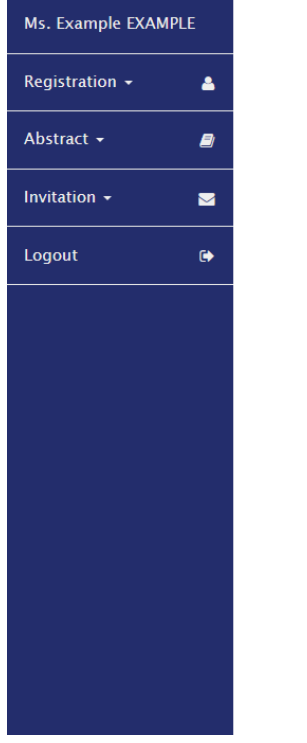

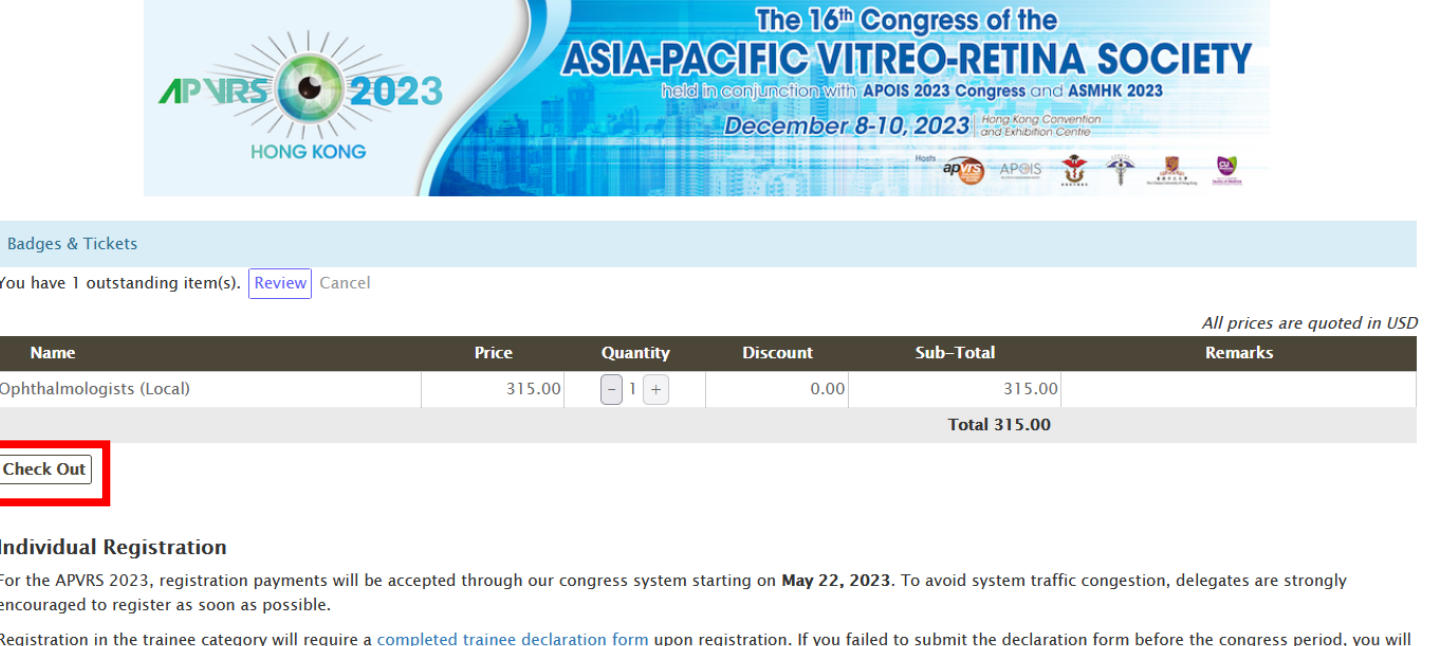

need to pay the full amount of registration fee. A partial refund can be granted AFTER the 2023 Congress has ended, upon submission of the completed trainee declaration form to declaration@apvrs.org.

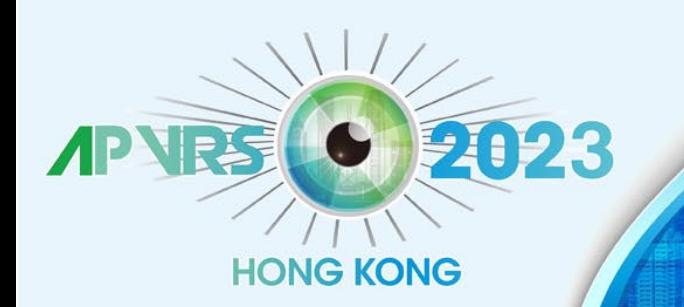

held in conjunction with APOIS 2023 Congress and ASMHK 2023

**December 8-10, 2023** Hong Kong Convention

**Hosts** 

apv

**APOIS** 

**Step 6:** Settle registration fee via Stripe. Please email registration@apyrs.org for any registration problems.

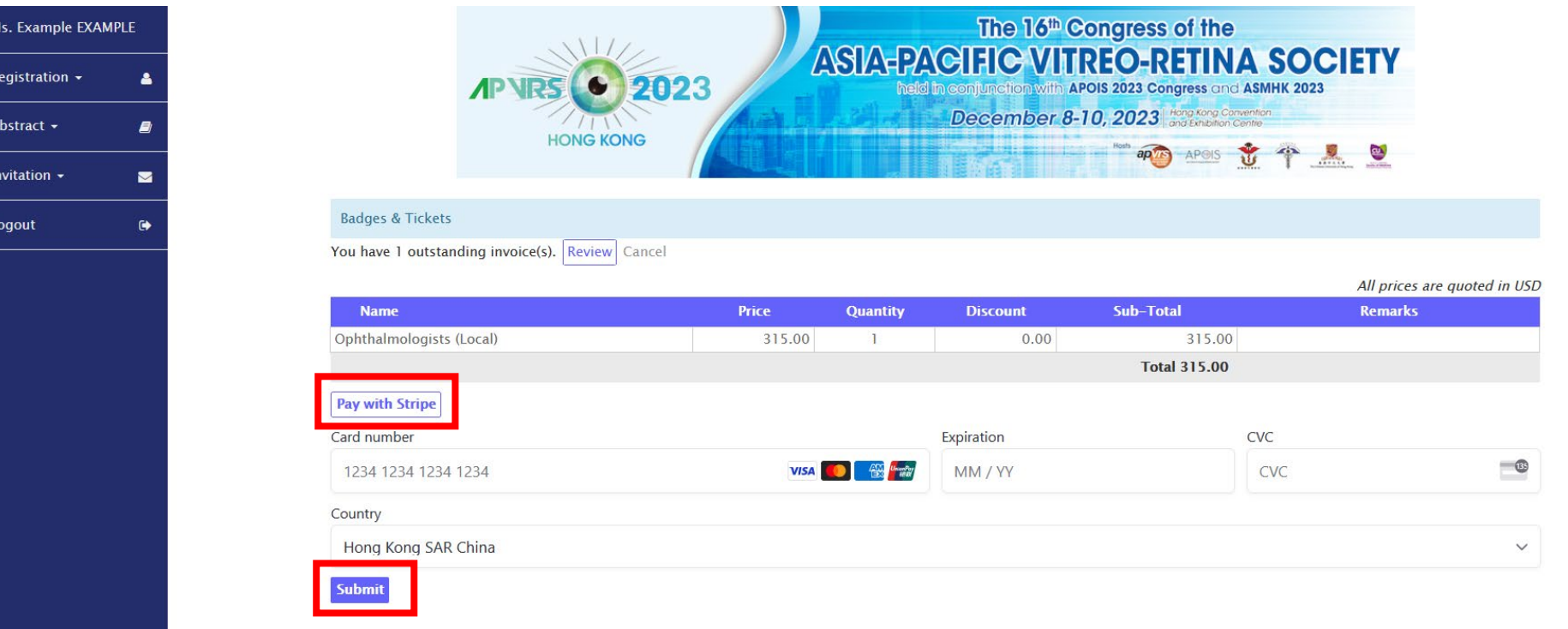

#### **Individual Registration**

For the APVRS 2023, registration payments will be accepted through our congress system starting on May 22, 2023. To avoid system traffic congestion, delegates are strongly encouraged to register as soon as possible.

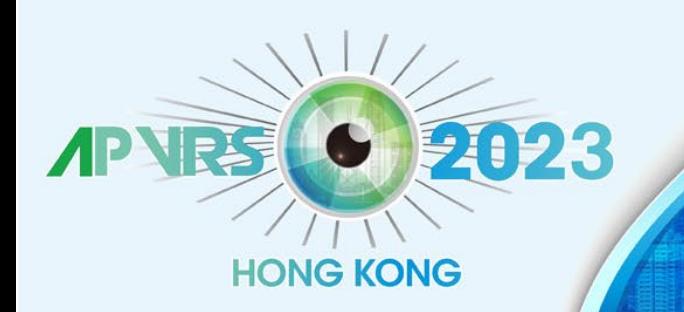

held in conjunction with APOIS 2023 Congress and ASMHK 2023

**December 8-10, 2023** Hong Kong Convention

**Hosts** 

ap *T* 

**APOIS** 

Step 7: Once payment is completed, you will receive a confirmation email. Registration Completed!

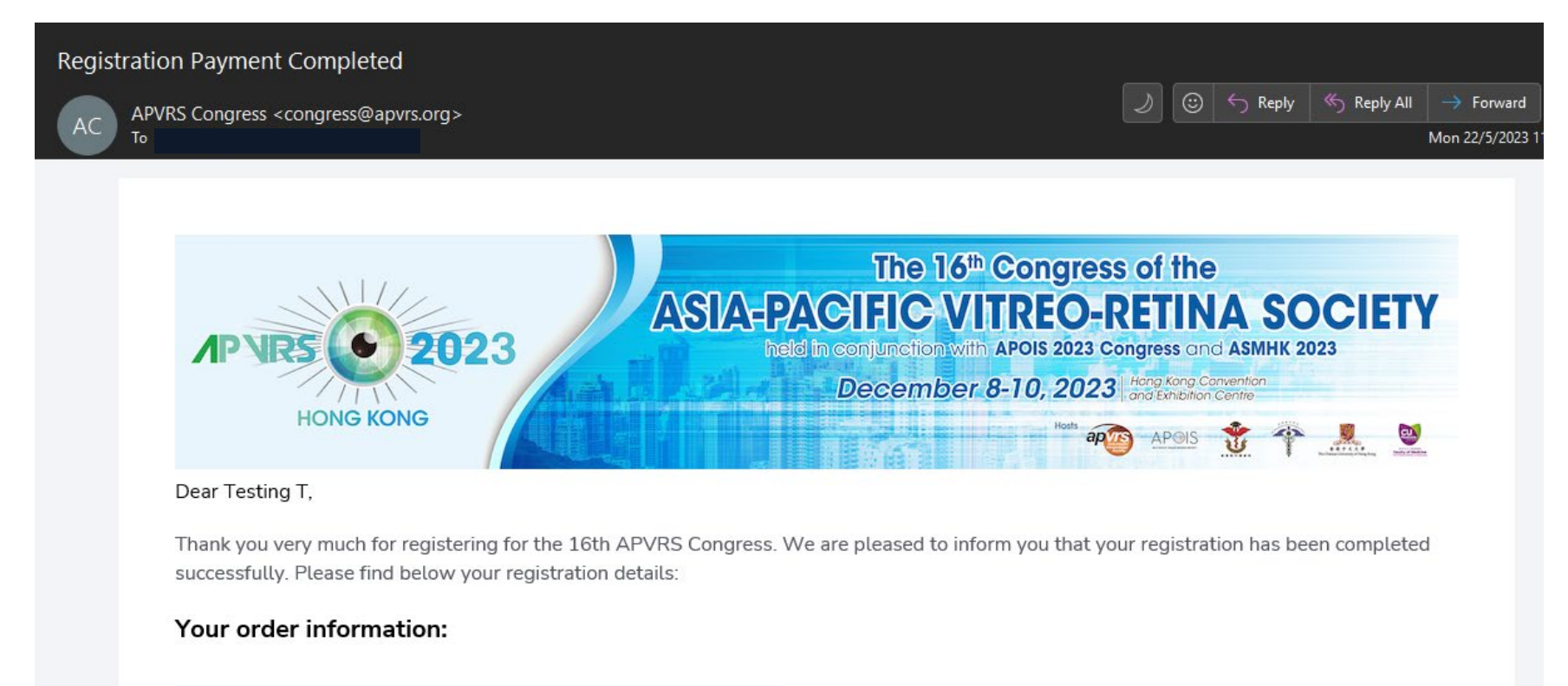

Invoice ID: 100007.1 Order Date: 5/22/2023, 11:38:36 AM

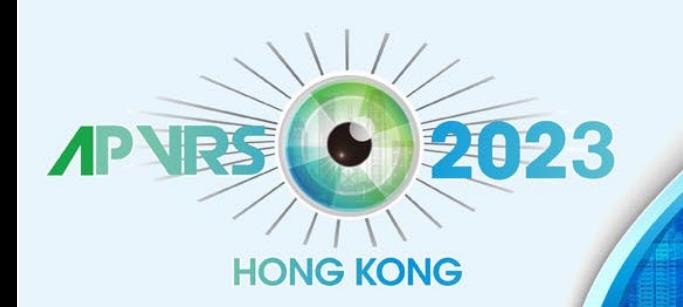

Logout

 $\ddot{\phantom{1}}$ 

# The 16th Congress of the **ASIA-PACIFIC VITREO-RETINA SOCIETY**

held in conjunction with APOIS 2023 Congress and ASMHK 2023

**December 8-10, 2023** Hong Kong Convention

**Hosts** 

apvis

APOIS

CU

 $-1111$ 

### **Step 8**: You may check your items under 'My Wallet'.

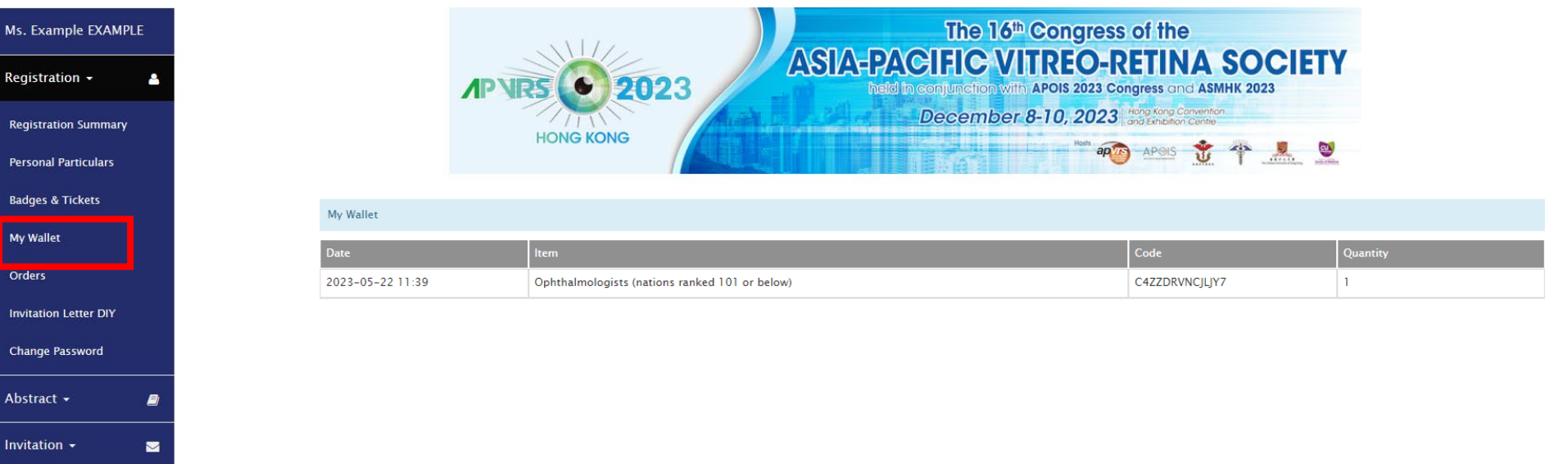

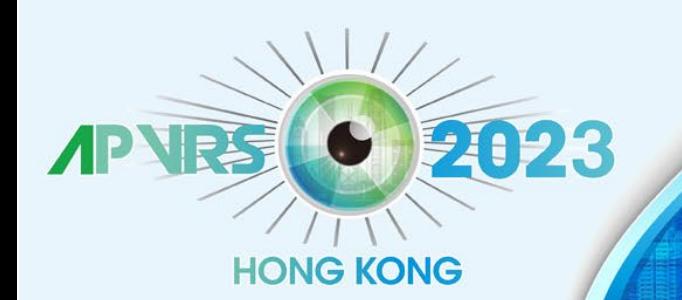

held in conjunction with APOIS 2023 Congress and ASMHK 2023

**December 8-10, 2023** Hong Kong Convention

**SHERI PARK IST LEDING** 

**Hosts** 

apvrs

APOIS

### **To Update Your Personal Profile (Profile Picture + Biography):**

**Step 1**: Select "Registration" >> "Personal Particulars" on the menu.

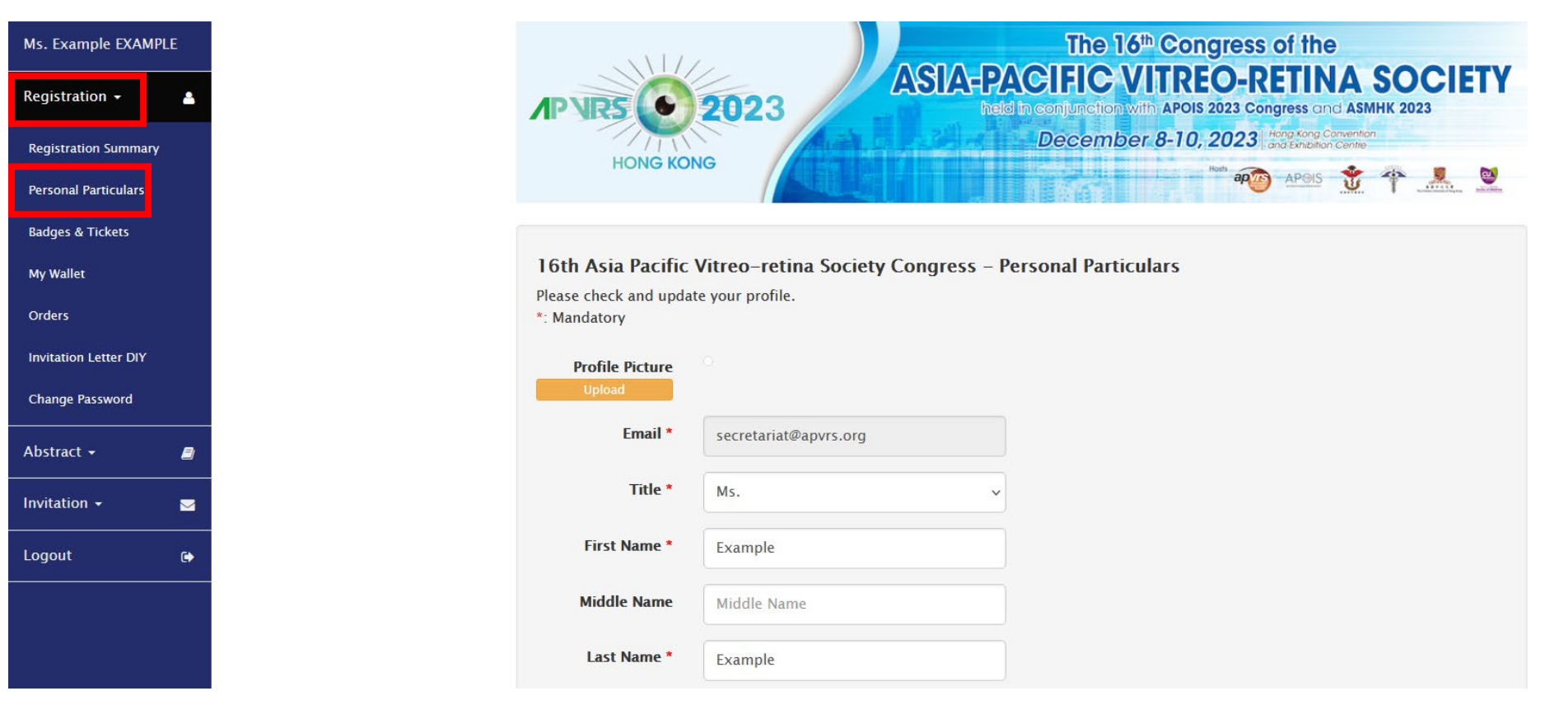

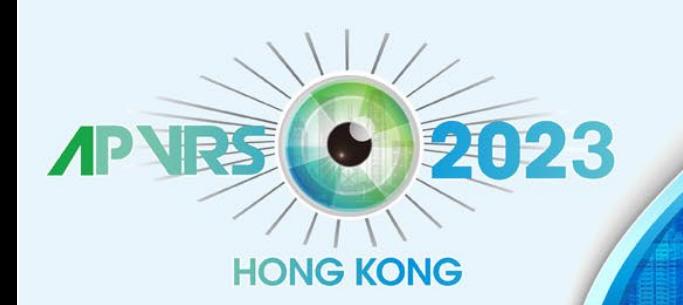

held in conjunction with APOIS 2023 Congress and ASMHK 2023

**December 8-10, 2023** Hong Kong Convention

**SOME 2- POINT EST IN FORMS** 

**Hosts** 

apvrs

APOIS

**Step 2**: To upload your profile picture, click "Upload" and choose an image file from your computer.

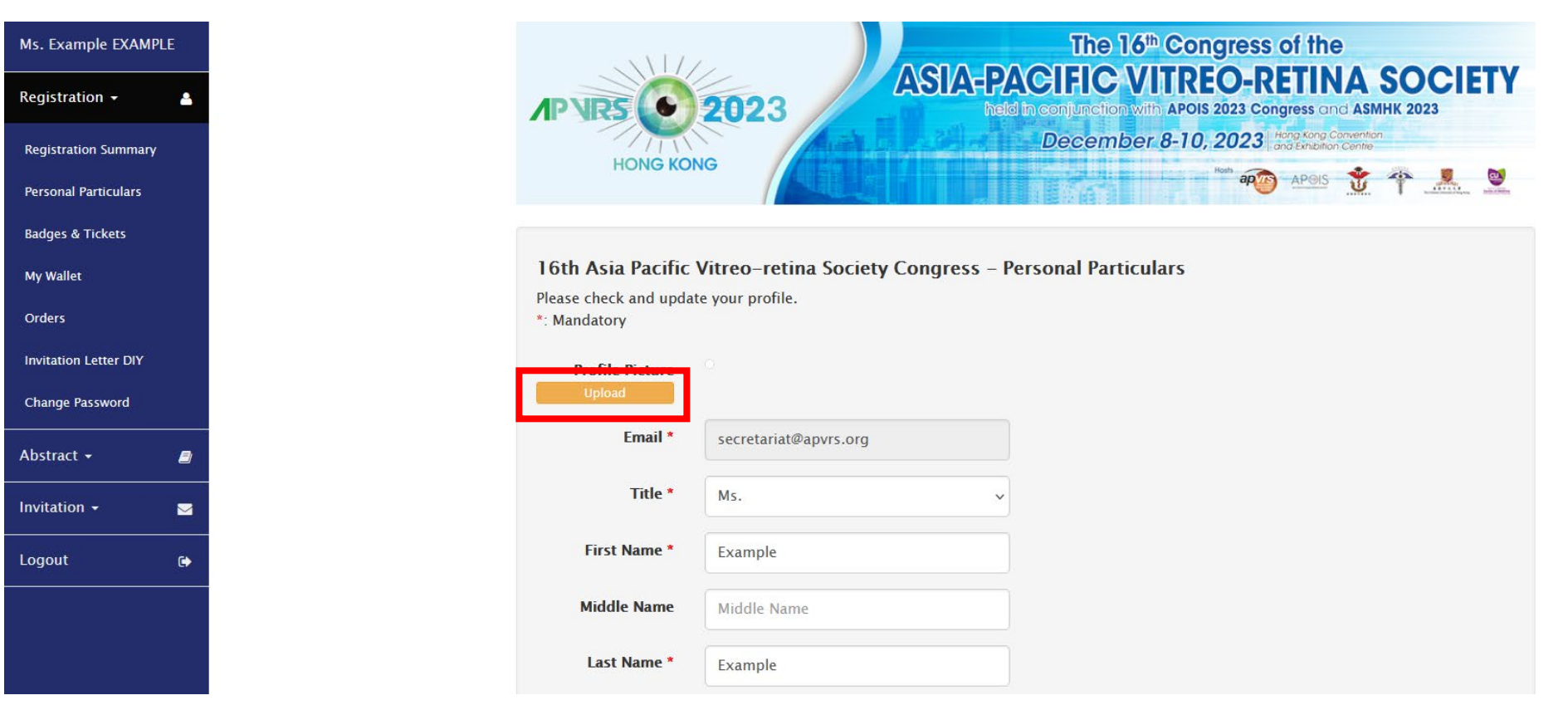

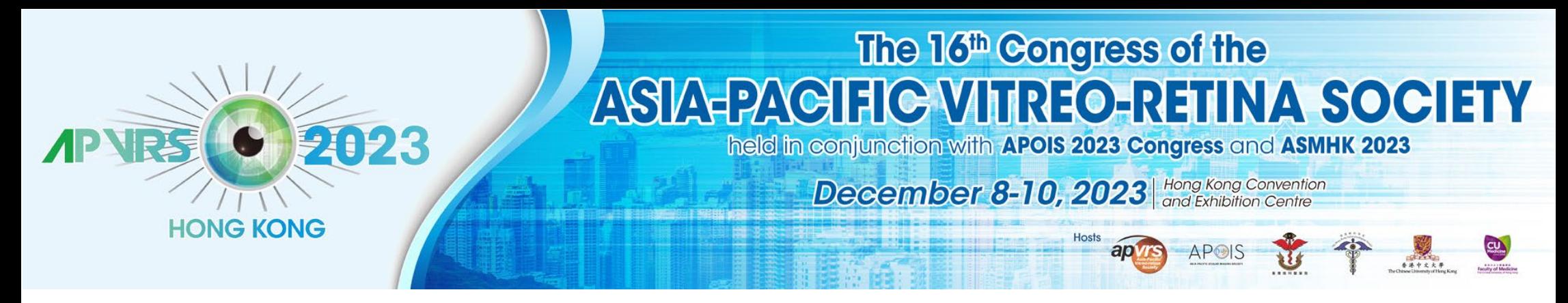

**Step 3**: Please fill in the required personal information of your profile (columns marked with a red asterisk).

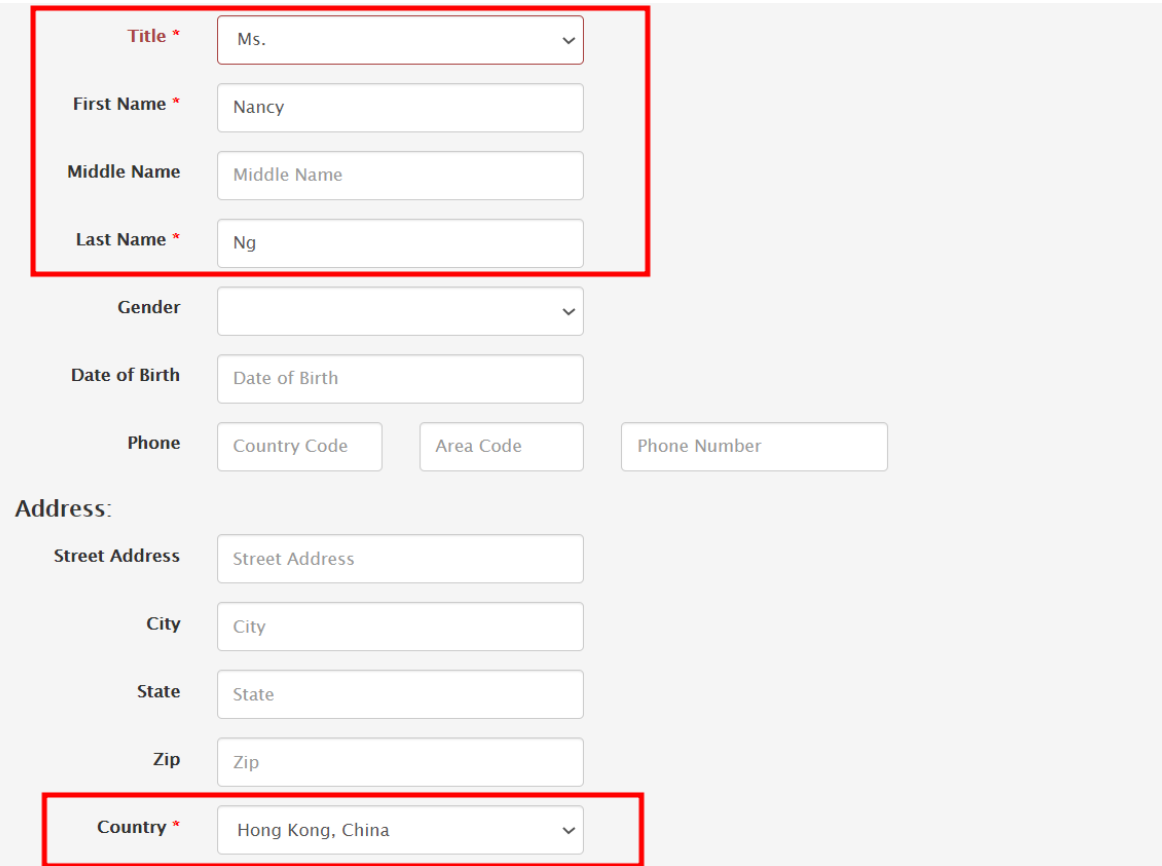

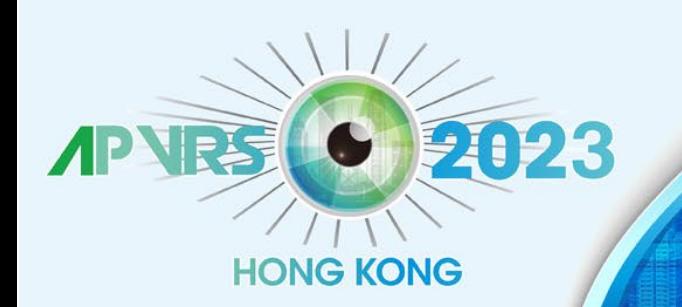

held in conjunction with APOIS 2023 Congress and ASMHK 2023

**December 8-10, 2023** Hong Kong Convention

AP<sup>o</sup>!

**Step 4**: As the invited speaker's biography will be shown on the congress website, it is strongly recommended for you to update your biography as well. You can do so by typing plain text directly into the "Biography" column at the bottom of the page.

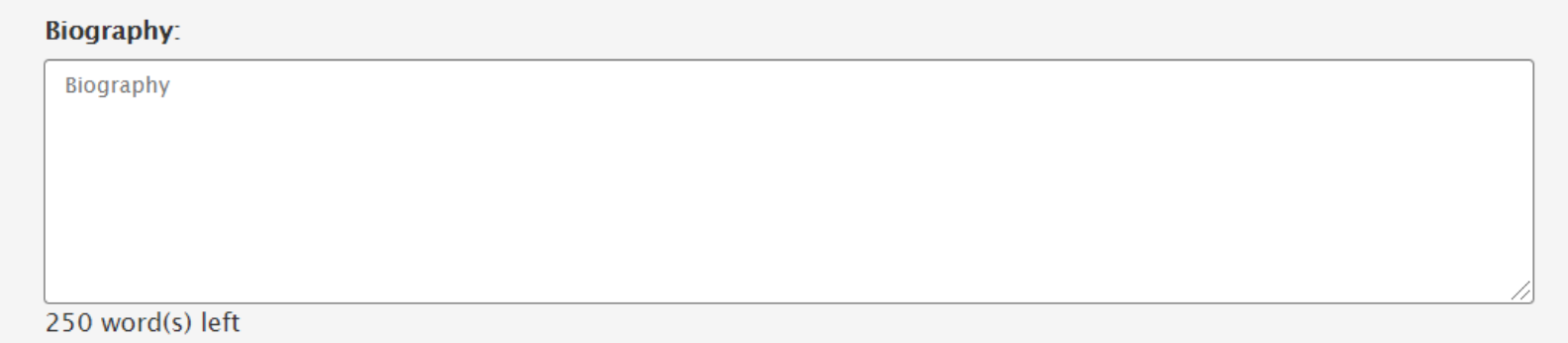

**Step 5:** Please remember to click the "Submit" button to save all your personal particulars.

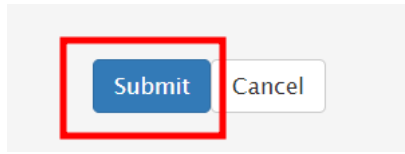

**Once submitted, your personal profile will be automatically updated. If you wish to make any changes, you may repeat the above steps and click "Submit" to save the latest version of your information.**